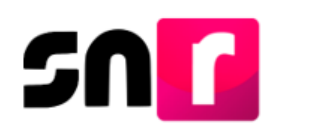

# Sistema Nacional de Registro de Precandidatos y Candidatos (SNR).

## **Guía para realizar el registro de candidaturas a través del SNR.**

A continuación, se describe el procedimiento para realizar el registro de candidaturas y candidaturas independientes que contiendan a cargos de elección popular en los ámbitos local y federal, a través del Sistema Nacional de Registro de Precandidatos y Candidatos (SNR).

#### **Consideraciones previas.**

#### **Candidaturas**

- Las personas que podrán realizar el registro de candidaturas en el SNR son aquellas que cuenten con los siguientes roles de usuario en el SNR: **Responsable del SNR, Administrador SO y Capturista SO**.
- El sistema permite recuperar la información de los registros aprobados en el periodo de precampaña, con la finalidad de verificar y en su caso actualizar la información.
- Cuando los y las postulantes a candidatos/as no hayan sido registrados/as previamente como precandidatos/as, podrán realizar su registro en sistema para el periodo de campaña, debiendo contar con información personal y de contacto que solicitará el sistema, entre ella: CURP, RFC, clave de elector, teléfono y correo electrónico, así como información sobre los ingresos, egresos, activos y pasivos en los que haya incurrido el/la candidata/a propietario/a en el ejercicio fiscal inmediato anterior.
- Cuando el partido político participe en un convenio de coalición, únicamente el partido postulante, será quien podrá realizar el registro del/la candidato/a.
- Cuando se trate de una candidatura común, cada uno de los partidos políticos que la integran, deberán realizar el registro de las candidaturas.

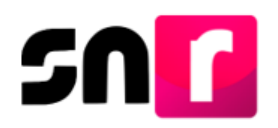

#### **Candidaturas independientes**

- El Organismo Público Local (OPL) y la Dirección Ejecutiva de Prerrogativas y Partidos Políticos del Instituto Nacional Electoral (DEPPP), según corresponda, podrán realizar de manera opcional el registro de candidaturas independientes con alguno de los siguientes roles de usuarios: **Responsable de Gestión OPL, Capturista OPL, Responsable de Gestión DEPPP y Capturista DEPPP**, quienes deberán contar con su cuenta de usuario y contraseña, la cual fue notificada por correo electrónico.
- Los y las aspirantes que fueron registrados/as y aprobados/as en el SNR durante el periodo de obtención de apoyo ciudadano, podrán registrarse como candidaturas independientes, bajo la modalidad de búsqueda por clave de elector, permitiendo recuperar los datos capturados con anterioridad, para realizar el registro en el periodo de campaña.
- El/La candidato/a independiente deberá validar la información contenida en el sistema, entre ella: CURP, RFC, clave de elector, teléfono y correo electrónico, así como información sobre los ingresos, egresos, activos y pasivos en los que haya incurrido el/la candidata/a propietario/a en el ejercicio fiscal inmediato anterior.

Adicionalmente, deberá validar la documentación adjunta (Acta Constitutiva y la Cédula Fiscal de la Asociación Civil).

 En caso de que el/la candidato/a independiente no haya sido aprobado/a en el SNR como aspirante en el periodo de apoyo ciudadano, se podrá realizar su registro, a través de la captura una a una del sistema.

Los **Formularios de Aceptación de Registro (FAR)** generados en sistema, tanto para candidaturas y candidaturas independientes, deberán ser firmados por el/la candidato/a, escaneados y adjuntos al SNR, así como ser presentados en original ante el OPL o la DEPPP, según corresponda.

Importante: Para el óptimo funcionamiento del sistema, se sugiere ingresar a internet desde un navegador **Google Chrome**.

Nota: La información contenida en las imágenes de la presente guía, es ilustrativa, por lo que los datos utilizados son ficticios y no representan la identidad de ninguna persona.

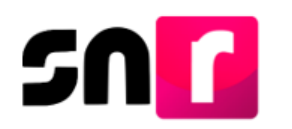

#### **Captura.**

Para realizar la captura de la información de la candidatura en sistema, deberás ingresar a la página principal del SNR, **[\(https://candidatosnacionales.ine.mx/snr/app/login\)](https://candidatosnacionales.ine.mx/snr/app/login)**, capturar el **Nombre del usuario** y **Contraseña**, así como el **Código de seguridad** y dar clic en el botón **Ingresar**, ubicado en la parte inferior de la pantalla**.** 

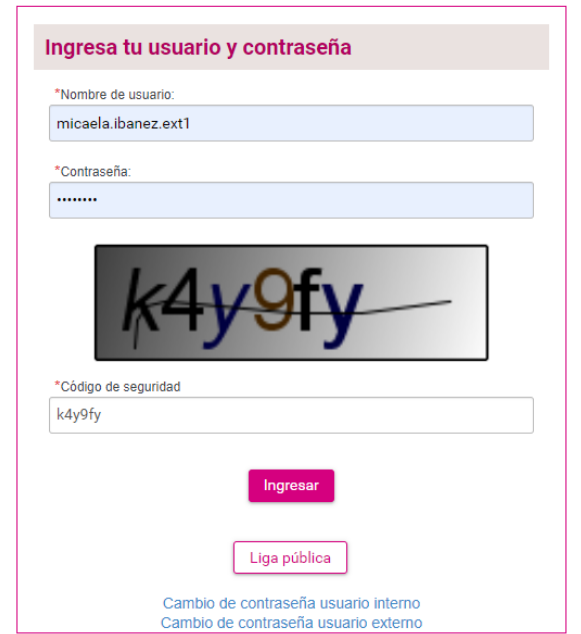

Una vez que hayas ingresado al sistema, en la columna de módulos, localizada en la parte izquierda de la pantalla, deberás seleccionar **Registro** y después **Campaña**.

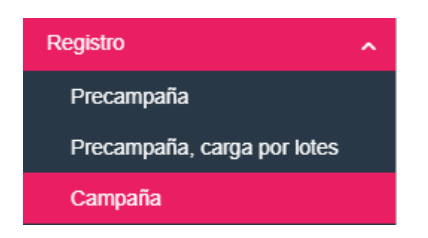

En la parte superior derecha, deberás seleccionar el menú de **Captura**.

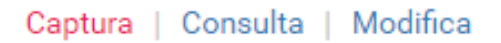

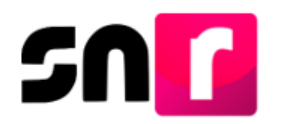

A continuación, se habilitarán las siguientes 3 modalidades a través de las cuales se puede realizar el registro de candidatos/as en sistema: **Una a una, Búsqueda por clave de elector y Masivo.**

#### <span id="page-3-0"></span>**Captura Una a una**

A través de esta modalidad podrás capturar la información de postulantes a candidatos/as y/o a candidatos/as independientes, que no hayan sido registrados/as previamente en los periodos de precampaña y/o apoyo ciudadano.

Para iniciar con la captura, deberás seleccionar la opción **Una a una.**

○ Búsqueda por clave de elector **O** Una a una O Masivo

En seguida, se mostrará en pantalla el formulario de registro para su captura, el cual se compone de las siguientes secciones:

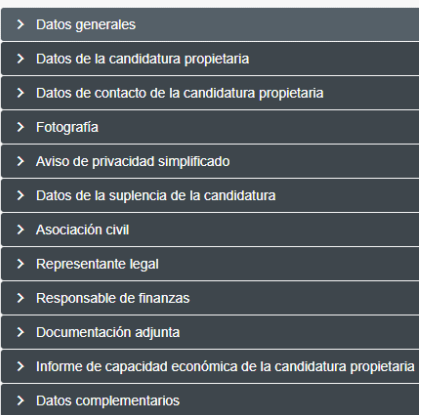

Las secciones de **Asociación civil, Representante legal, Representante de finanzas y Documentación adjunta**, aplica únicamente para candidaturas independientes.

Nota: Son campos de captura obligatoria los marcados con un asterisco rojo (\*).

**Datos generales:** En esta sección se capturará la siguiente información:

- **\*** Entidad (preseleccionada).
- **\*** Tipo de candidatura.
- **\*** Entorno geográfico (Distrito, Circunscripción, Municipio, etc.).
- **\*** Tipo de sujeto obligado.
- **\*** Sujeto obligado.

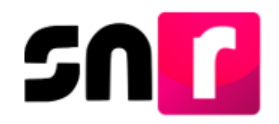

- **\*** Fecha de captura (este campo no se podrá editar, sólo mostrará la fecha en la que se realice la captura del registro).
- Lema de campaña (captura opcional).
- **\*** Clave de elector.
- Número de identificador OCR (captura opcional).
- **\*** ¿Opta por reelección?
- **\*** Nombre completo (el segundo apellido es de captura opcional).
- Sobrenombre (captura opcional).
- **\*** Sexo.

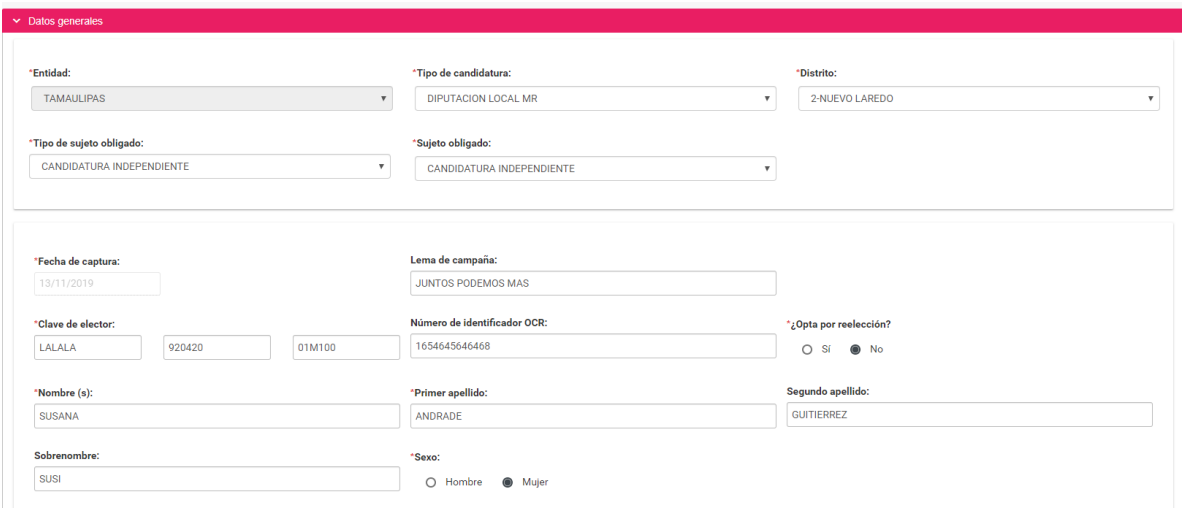

**Datos de la candidatura propietaria:** En esta sección deberás capturar la siguiente información de la candidatura propietaria:

- **\*** Lugar de nacimiento.
- **\*** Fecha de nacimiento.
- **\*** CURP y confirmación de la CURP.
- **\*** RFC.
- **\*** Ocupación.
- **\*** Tipo de residencia en el domicilio (en años y meses).

![](_page_4_Picture_148.jpeg)

**Datos de contacto de la candidatura propietaria:** En esta sección se ingresan los datos de contacto de la candidatura propietaria, debiendo capturar al menos un teléfono y un correo electrónico:

![](_page_5_Picture_0.jpeg)

- **\*** Tipo de teléfono (Casa, celular, trabajo o partido político).
- **\*** Teléfono (La captura máxima permitida es de 5 teléfonos).
- **\*** Correo electrónico (La captura máxima permitida es de 5 correos).

Nota: Deberás verificar que el primer correo electrónico capturado sea correcto, toda vez que, a este se enviará el **Formulario de Aceptación de Registro (FAR)** para ser firmado y adjuntado en sistema, así como la cuenta de acceso y avisos de notificaciones electrónicas del **Sistema Integral de Fiscalización (SIF)**.

![](_page_5_Picture_143.jpeg)

### Adicionalmente en esta sección se muestra la **autorización** para recibir notificaciones a través del módulo de notificaciones electrónicas del SIF.

Por mi propio derecho, autorizo recibir notificaciones a través del módulo de notificaciones electrónicas del Sistema Integral de Fiscalización (SIF) de la Unidad Técnica de Fiscalización (UTF), las cuales se realizan de conformidad con lo dispuesto en los artículos 8, 9 numeral 1, inciso f); 10 y 11, del Reglamento de Fiscalización y el artículo 8, numeral 1, del Reglamento de Procedimientos Sancionadores en Materia de Fiscalización. Me doy por enterado/a en este momento, que el INE ha implementado una plataforma para realizar las notificaciones electrónicas, con la finalidad de comunicar de forma confiable, ágil y expedita actos derivados de los procesos de fiscalización. Sé que las notificaciones que me sean realizadas por este medio, surtirán efectos el mismo día en que se practiquen. Como usuario/a acepto la obligación de revisar en todo momento la bandeja de entrada para tener conocimiento de las notificaciones que me envíen y soy responsable de la información depositada en la misma; así como de la clave de usuario y contraseña que me hagan llegar para acceder al sistema una vez que mi registro sea aprobado en el Sistema Nacional de Registro de Precandidatos y Candidatos.

**Fotografía:** La carga de la fotografía en el registro es opcional y en caso de optar por cargarla, sólo se aceptarán archivos en formatos *.png, .jpg, .jpeg*, con un peso máximo de *150 KB.*

![](_page_5_Picture_144.jpeg)

**Aviso de privacidad simplificado:** En esta sección se hace del conocimiento el tratamiento de los datos personales capturados en el registro, así como el

![](_page_6_Picture_0.jpeg)

resguardo de los mismos. Adicionalmente se proporciona la dirección electrónica a través de la cual podrás consultar el Aviso de Privacidad Integral.

#### Aviso de privacidad simplificado

El INE, como receptor, es responsable de los datos personales que obran en el SNR una vez que son transferidos por los partidos políticos nacionales y locales o los Organismos Públicos Locales. Las finalidades para las que los recibe consisten en integrar el repositorio de registros y sus modificaciones; proporcionar a los partidos locales y nacionales la herramienta para tal fin, así como para dotar a los órganos del INE y a los OPL de un sistema para la administración de los registros. También tiene como finalidad coadyuvar con las labores de fiscalización, conforme a la ley correspondiente y contar con un medio de comunicación con precandidaturas y candidaturas electas, para proporcionarles información, orientación y acompañamiento sobre sus derechos y obligaciones en materia de igualdad de género y no discriminación, a efecto de prevenir violencia política por razones de género. El INE no realiza transferencias, salvo las legalmente previstas.

El Aviso de Privacidad Integral está disponible en: https://www.ine.mx/transparencia/listado-bases-datospersonales (Dirección Ejecutiva de Prerrogativas y Partidos Políticos).

**Datos de la suplencia de la candidatura:** En caso de ser aplicable la captura de información de la suplencia, deberás dar clic en el recuadro localizado previo a la leyenda: **"En caso de contar con suplencia de la candidatura"**, con la finalidad de habilitar los campos de captura.

En esta sección se solicitará la misma información detallada en las secciones **Datos generales, Datos de la candidatura y Datos de contacto de la candidatura propietaria.**

![](_page_6_Picture_7.jpeg)

**Asociación civil:** En esta sección deberás capturar el nombre y RFC de la Asociación Civil constituida para respaldar la candidatura independiente.

![](_page_6_Picture_96.jpeg)

**Representante legal:** En este rubro capturarás la información del Representante legal de la Asociación Civil, la cual consta de los siguientes datos:

![](_page_7_Picture_0.jpeg)

- **\*** Nombre completo (El segundo apellido es de captura opcional).
- **\*** CURP.
- $\bullet$   $*$  RFC.
- **\*** Clave de elector.

En caso de que como candidato/a independiente desees ser tu propio/a representante legal, deberás seleccionar el recuadro ubicado antes de la leyenda **¿Serás tu propio/a representante legal?**, con lo que ya no deberás capturar nuevamente la información.

![](_page_7_Picture_141.jpeg)

**Responsable de finanzas:** En este apartado se realiza la captura de la información del Responsable de finanzas de la Asociación Civil, la cual consta de los siguientes datos:

- **\***Nombre completo (El segundo apellido es de captura opcional).
- **\***CURP.
- **\***RFC.
- **\***Clave de elector.

En caso de que como candidato/a independiente desees ser tu propio/a responsable de finanzas, deberás seleccionar el recuadro ubicado antes de la leyenda **¿Serás tu propio/a responsable de finanzas?**, con lo que ya no deberás capturar nuevamente la información.

![](_page_7_Picture_142.jpeg)

**Documentación adjunta:** En esta sección podrás cargar la documentación correspondiente al Acta constitutiva y Cédula fiscal, así como el emblema u otro documento adicional que desees incorporar al registro.

Los documentos obligatorios que deberás adjuntar en esta sección son el Acta Constitutiva y la Cédula Fiscal de la Asociación Civil, cabe señalar que, en caso de omitir el adjunto de los documentos obligatorios, el sistema no permitirá guardar el registro.

![](_page_8_Picture_0.jpeg)

![](_page_8_Picture_42.jpeg)

Nota: La captura de las secciones: **Asociación civil, Representante legal, Responsable de finanzas y Documentación adjunta**, aplica únicamente para el registro de candidaturas independientes.

**Informe de capacidad económica de la candidatura propietaria:** En esta sección deberás capturar las cantidades correspondientes al flujo de efectivo de los ingresos y egresos, así como el balance de activos y pasivos de la candidatura propietaria.

![](_page_8_Picture_43.jpeg)

![](_page_9_Picture_0.jpeg)

![](_page_9_Picture_78.jpeg)

Nota: Los montos capturados en esta sección corresponderán únicamente a la información financiera que el candidato/a haya adquirido y/o erogado en el año fiscal inmediato anterior al que solicita su registro en el SNR.

**Datos complementarios:** En esta sección podrás capturar información adicional a la registrada con anterioridad, la cual no es requerida para guardar el registro.

![](_page_9_Picture_79.jpeg)

Una vez concluida la captura de información en cada una de las secciones antes descritas, deberás dar clic en el botón **Guardar**, ubicado en la parte inferior del formulario de registro.

![](_page_9_Picture_6.jpeg)

Hecho lo anterior, se mostrará el siguiente mensaje: **"Los datos capturados son los que se remitirán para su registro, favor de validarlos"**, con el objetivo de confirmar la correcta captura de la información, por lo que, en caso de estar de acuerdo, deberás dar clic en el botón de **Aceptar**.

![](_page_9_Picture_80.jpeg)

![](_page_10_Picture_0.jpeg)

Nota: De omitir la captura de algún campo marcado como obligatorio (**\***), el sistema no guardará el registro, sino hasta que sea capturada dicha información.

De haber capturado la información de manera correcta, el sistema mostrará el siguiente mensaje informativo: **"Candidatura registrada correctamente".**

![](_page_10_Picture_3.jpeg)

En pantalla se mostrará un botón con la leyenda **Ver Formulario de Aceptación de Registro**, a través del cual podrás consultar el formulario generado del candidato/a.

· Ver Formulario de Aceptación de Registro

Asimismo, se enviará el Formulario de Aceptación de Registro al primer correo electrónico registrado en el SNR, el cual deberá ser firmado por el/la candidato/a, escaneado en formato *PDF*, adjuntado al sistema y entregado al OPL o la DEPPP, según corresponda.

![](_page_10_Picture_7.jpeg)

![](_page_11_Picture_0.jpeg)

![](_page_11_Picture_12.jpeg)

**Formulario de Aceptación de Registro (página 1).**

![](_page_12_Picture_0.jpeg)

![](_page_12_Picture_14.jpeg)

**Formulario de Aceptación de Registro (página 2).**

![](_page_13_Picture_0.jpeg)

#### **Búsqueda por clave de elector.**

A través de esta modalidad podrás recuperar la información registrada en el SNR de registros de aspirantes y/o precandidatos/as, permitiendo realizar las actualizaciones de información necesarias en el registro para el periodo de campaña.

Para iniciar con la captura de la información, deberás seleccionar la opción **Búsqueda por clave de elector.**

● Búsqueda por clave de elector ● Una a una ● ○ Masivo

A continuación, deberás capturar la clave de elector del/la aspirante o precandidato/a aprobado en el SNR y dar clic en el botón **Buscar**.

![](_page_13_Picture_94.jpeg)

Se mostrará una tabla con el registro encontrado y para visualizar la información capturada con anterioridad en los periodos de apoyo ciudadano o precampaña, según corresponda, deberás dar clic en el botón **Mostrar,** el cual se ubica en la columna de acciones.

![](_page_13_Picture_95.jpeg)

A continuación, se mostrarán las secciones del formulario descritas en el apartado de **[Captura Una a una](#page-3-0)**, con la información precargada, con posibilidad de actualizar la información.

**Buscar** 

![](_page_14_Picture_0.jpeg)

![](_page_14_Picture_76.jpeg)

Nota: En la sección de documentación adjunta del formulario, podrás modificar, sustituir y/o eliminar la documentación que previamente hayas adjuntado en los periodos de apoyo ciudadano y precampaña, según sea el caso.

![](_page_14_Picture_77.jpeg)

El procedimiento para concluir con el registro en sistema es el mismo que fue especificado en el apartado de **[Captura Una a una.](#page-3-0)**

#### **Masivo.**

En esta modalidad de registro, se podrá realizar la exportación masiva de los registros que previamente fueron capturados y probados en el periodo de precampaña para realizar automáticamente el registro en campaña. A diferencia de la búsqueda por clave de elector, en esta modalidad no se habilita la consulta de la información precargada, por lo que al momento de realizar la captura no se podrá editar la información registrada en el periodo de precampaña.

Nota: Esta modalidad no aplica para candidaturas independientes

![](_page_15_Picture_0.jpeg)

Para realizar la exportación de precandidatos/as a candidatos/a, deberás seleccionar la opción **Masivo.**

> O Búsqueda por clave de elector  $O$  Una a una Masivo

Posteriormente, seleccionar de manera individual o masiva los/as precandidatos/as que desees registrar como candidatos/as

![](_page_15_Picture_4.jpeg)

Una vez realizado lo anterior, deberás dar clic en el botón  $\bullet$ , con la finalidad de que los registros seleccionados pasen de la primera tabla (Precandidaturas) a la segunda (Precandidaturas a candidaturas).

![](_page_15_Figure_6.jpeg)

A continuación, deberás dar clic en el botón **Guardar,** a efecto de registrar la candidatura.

El procedimiento para concluir con el registro en sistema es el mismo que fue especificado en el apartado de **[Captura Una a una.](#page-3-0)**

Con este procedimiento se concluye la presente guía.